# DAILY PRINTER ROUTINE

#### **Connect printer to HOD**

## **Make sure your printer is turned on.**

Login: Open www.conveyorware.com and Click "client login" in the upper right corner. Choose: WebSphere Host on-Demand Insert: **Original** Username Insert: **Printer** password 

Double-click on the appropriate 5250 Printer Icon. A 5250 Printer Session Window will open and the printer name will appear in the **Active Sessions** column of the screen.

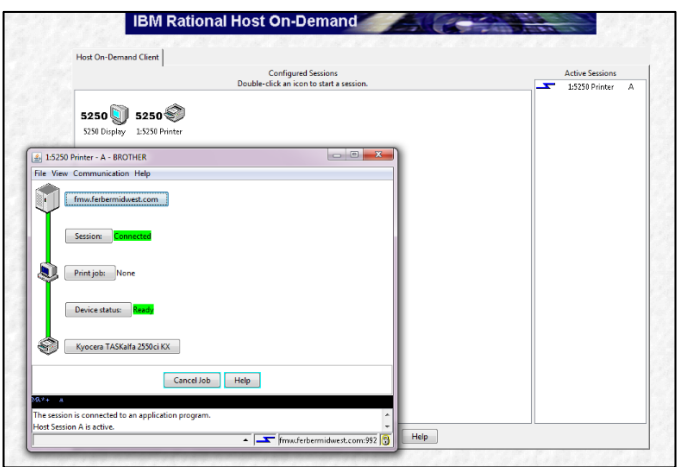

The Printer Session Window should show that the Session is **Connected** and that the Device (Printer) status is **Ready.**

#### **Minimize browser screen keeping the session OPEN.**

Be sure to select this printer for output using Option 999 when printing documents and reports.

## **Connect to Conveyorware**

#### **Open new browser window.**

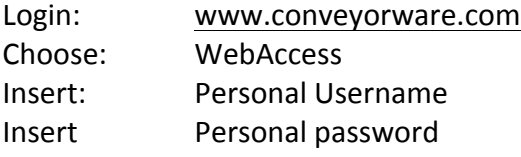

## **Verify 'print' Location**

If your system is linked to more than one printer, or if you regularly send documents to e-mail, you may wish to verify where your documents are currently "mapped" to show up.

#### Main Menu

Choose: 999. Change Application Printer

Select or verify printer or e-mail.

If your reports do not print, check the printer OutQ in Option 999.

- $\rightarrow$  Choose Option 5 and review your print status.
- $\rightarrow$  Follow directions on the screen.

Note: The Printer session automatically closes when the **Browser** program closes.

### **UPS SHIPPING SYSTEM REQUIREMENTS**

UPS shipping is directly related to the computer (PC) being used. To find the name of the computer go to:

- $\rightarrow$  Control Panel
- $\rightarrow$  Systems & Security
- $\rightarrow$  System

Scroll down to find the Computer Name. This name was given to the computer at its original set-up. Conveyorware uses a maximum of 9 characters for a Computer (PC) Name.

Log in to Conveyorware and insert the PC Name in the Start Menu. Your system is now prepared to use the UPS shipping portion of the software.

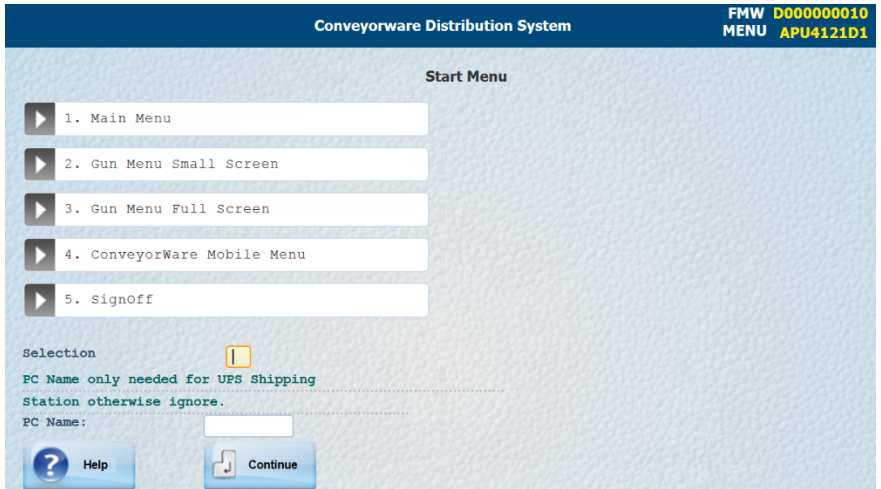